## **2017 Business Forms—import and update from 2016**

Here's how to import old 2016 ATPs into the new 2017 forms so *staff making ATPs and Purchase Requisitions* don't have to reenter vendor information, and can move their ATP and Purchase Requisition archives into the new forms:

- 1. If open, exit FileMaker Pro.
- 2. Open the folder "SOESD Business Forms 2017" and highlight "Forms Menu.fp5" by clicking once.
- 3. **On a Macintosh**, hold down the Option key while double-clicking "Forms Menu.fp5" from the "SOESD Business Forms 2017" folder. Hold Option down until you're prompted for a password. (If you're not prompted, you didn't hold it down long enough. Try again.)
- 4. **In Windows**, hold down the Shift key while double-clicking "Forms Menu.fp5" from the "SOESD Business Forms 2017" folder. Hold Shift down until you're prompted for a password. (If you're not prompted, you didn't hold it down long enough. Try again.)
- 5. Enter the password to allow exporting: xp0rt.
- 6. Click on the "Authorization to Pay" tab.
- 7. **Optional:** If you wish to limit the records imported from the 2016 forms into the new 2017 forms, select those files now as follows:
	- a. From the file menu, select "Open".
	- b. Navigate to the "SOESD Business Forms 2016 Aug-Dec" Folder, open the "Forms" folder, and open "Authorization to Pay.fp5".
	- c. Using "Find", select those records you wish to import into the 2017 forms.
	- d. Close the file.
- 8. From the File Menu, choose "Import Records".
- 9. Navigate to the "SOESD Business Forms 2016 Aug-Dec" folder, open the "Forms" folder, and open "Authorization to Pay.fp5".
- 10. From the "View By" popup menu, select "Matching Names".
- 11. Click "Import".
- 12. Click OK.
- 13. You may repeat this procedure for purchase requisitions.

For the rest of us, who just want to fill out local travel and not have to type in **Departure Locations, Travel Destinations and Purposes for Travel** all over again, here's what to do:

- 1. If open, exit FileMaker Pro.
- 2. Open the 2016 Business Forms by double-clicking "Forms Menu.fp5" from the "SOESD Business Forms 20010 Aug-Dec" folder. (Don't hold down the Shift key or any of that other stuff.)
- 3. Click on the "Customize" tab
- 4. Highlight and then copy the information from 2016 you want in your 2017 forms. (Sorry, you can't do all three boxes at once: you have to do them one-at-a-time.)
- 5. Close all the 2016 forms, then open the 2017 Business Forms by double-clicking "Forms Menu.fp5" from the "SOESD Business Forms 2017" folder.
- 6. Click on the "Customize" tab and paste last year's info into this year's box.
- 7. Repeat for each of the other two boxes. (Remember that you have to quit/exit FileMaker Pro or close the 2016 forms successfully each time you move between 2016 Business Forms and 2017 Business Forms.)

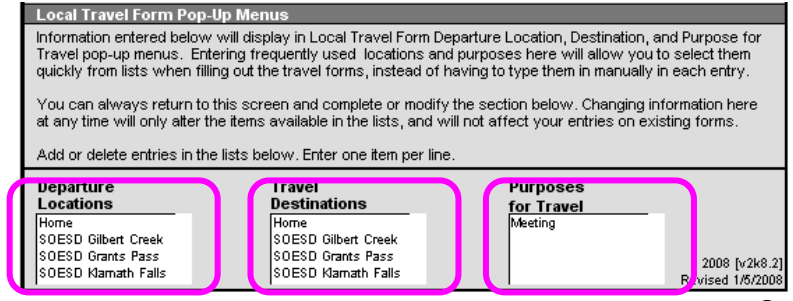

Revised 1/31/2017 Computer Information Services [support@soesd.k12.or.us](mailto:support@soesd.k12.or.us) [www.soesd.k12.or.us/support](http://www.soesd.k12.or.us/support) 866.858.6730 / 541.858.6730